## ミーティングに参加する手順【PC編】

## 1.メール本文の URL を使ってミーティングに参加する手順

①パソコンに Zoom アプリがインストールされていない場合は、本学 通信教育部から届いたメール本文に 書かれている URL をクリック

※すでに Zoom アプリがインストールされている場合は「④」から始めてください

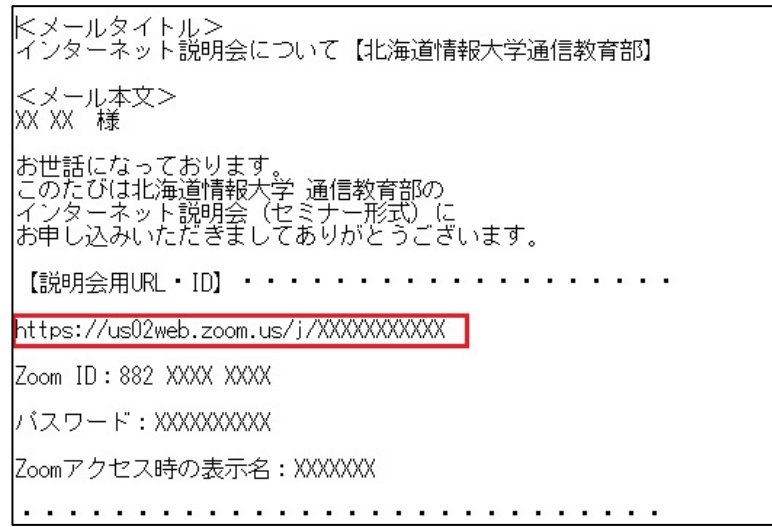

## ②自動的にインストール用のファイルがダウンロードされます

ダウンロードが終わると画面の下に選択ボックスが表示されるので「実行」をクリックしてインストール

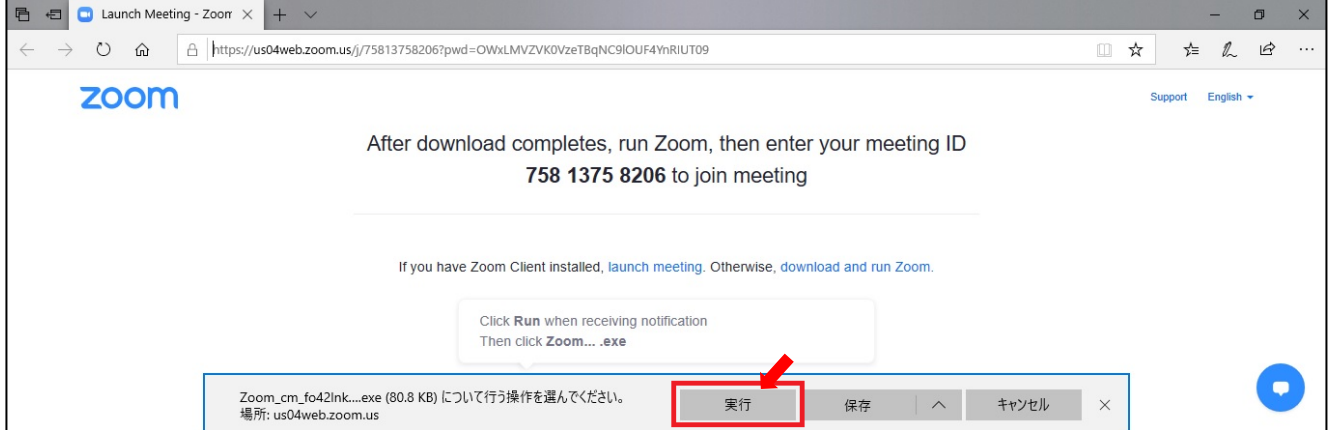

③下のアイコンがパソコンに追加されていることを確認できたら、Zoom のインストールは完了です 説明会当日まで、アイコンや Zoom アプリを削除しないようにしてください

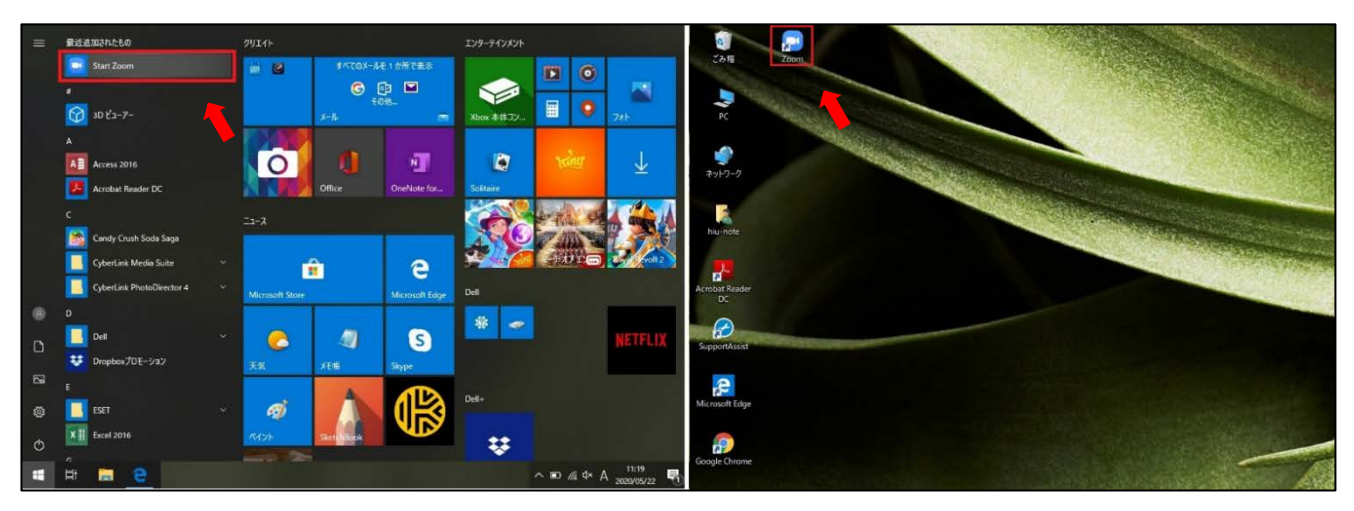

④説明会当日の開始前に、本学 通信教育部から届いたメール本文に書かれている URL をクリック ミーティング ID とパスワードおよび説明会受付メールに書かれた「表示名」を入れる

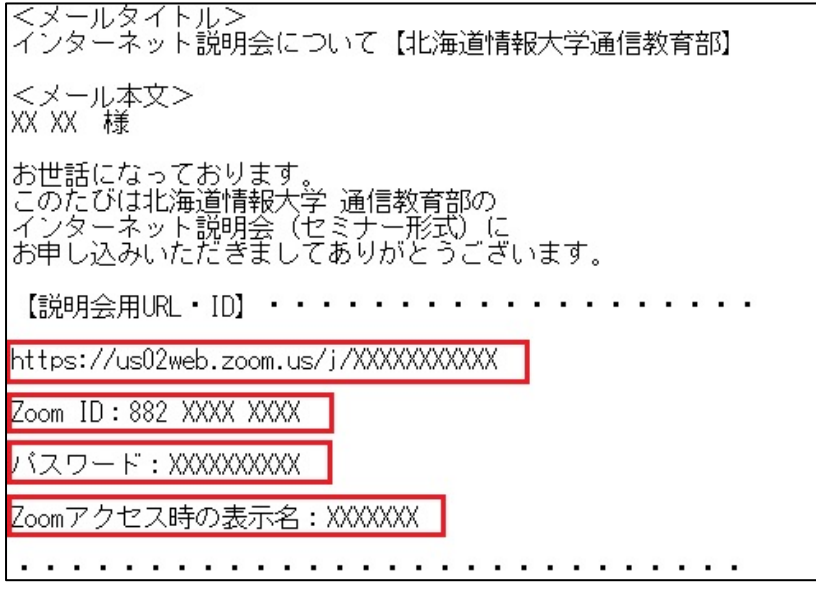

⑤Zoom が自動的に起動するので「コンピューターでオーディオに参加」をクリック 立ち上がったらすぐにビデオをオフにし、ミュートにする

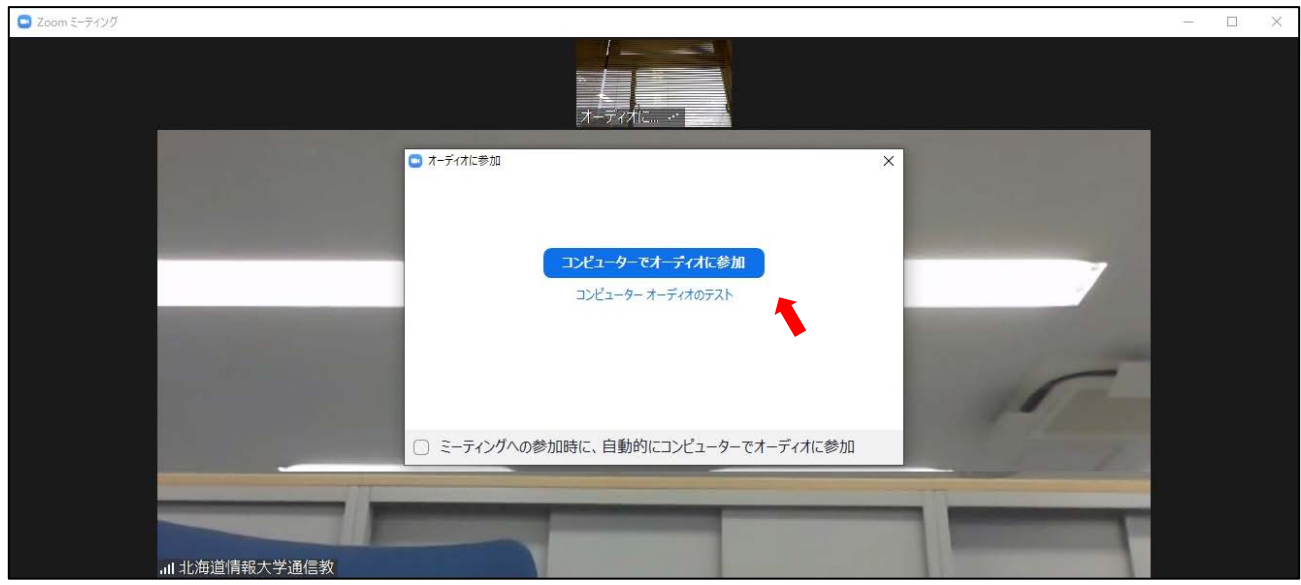

⑥映像が表示されたらセミナー形式の説明の開始です

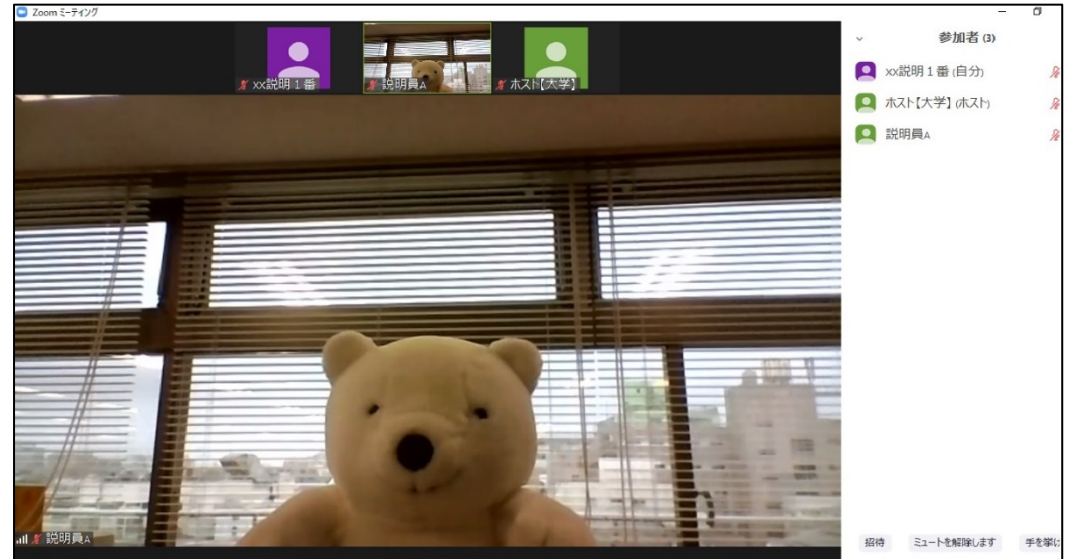

⑦セミナーの説明が終了したらセミナー形式の説明は終了です ここで終了する方は、画面下の「退出」をクリック 個別相談を希望される方は、引き続き残ってください

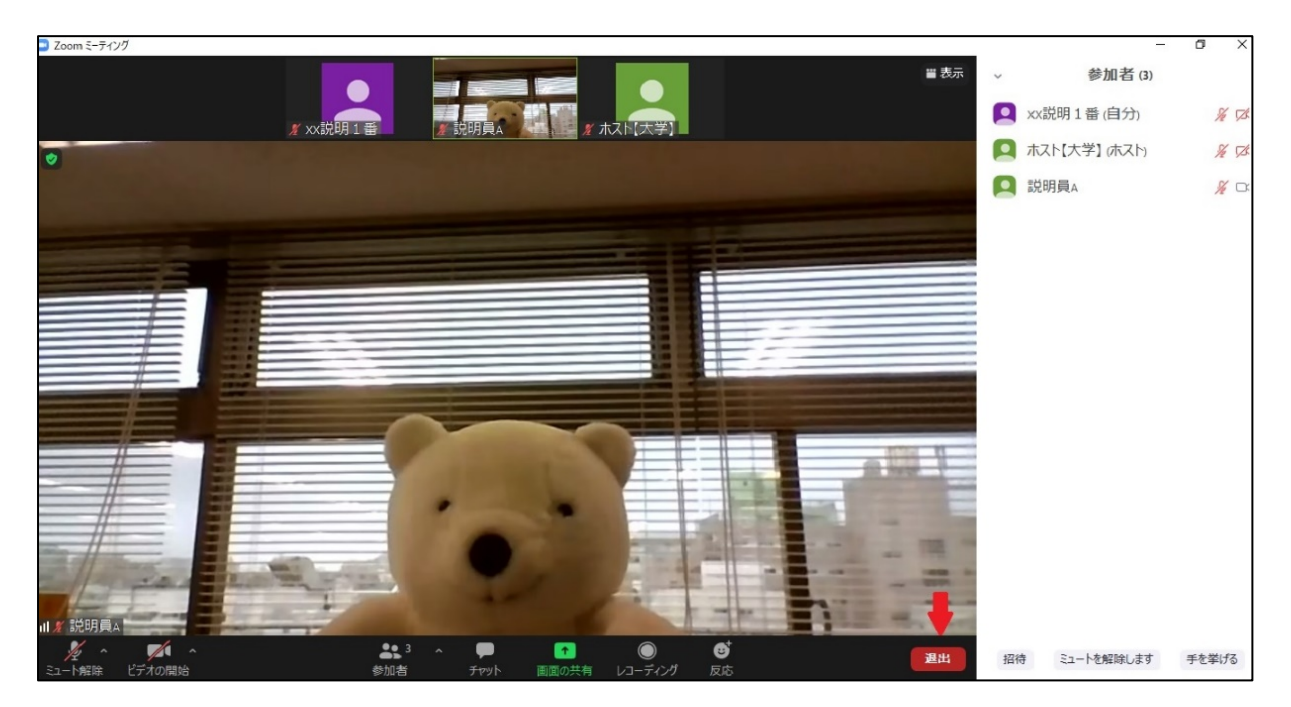

⑧ブレイクアウトルーム機能を使い、「個別相談」を順番に行っていきます 対応順番は、「申込受付順」とします 参加者個々の時間帯はホストが表示名を変更しお知らせします

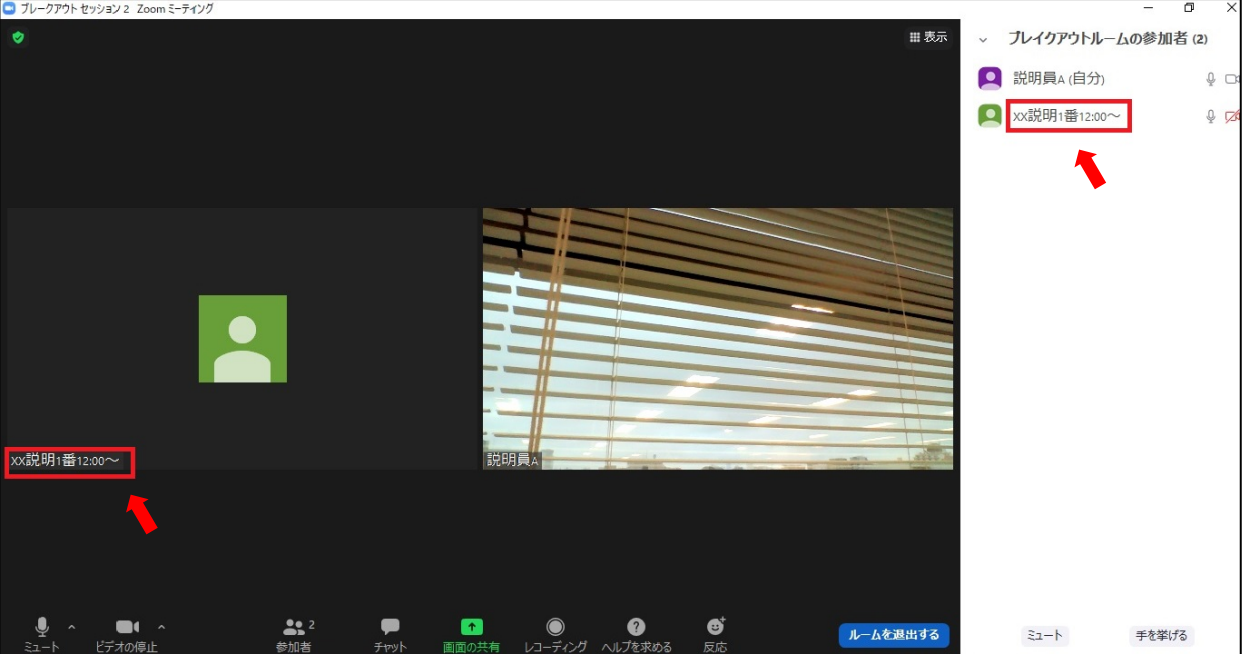

⑨個別相談は「ブレイクアウトルーム」機能を使って行います 時間になると、ホストが参加者と個別相談員を「ブレイクアウトルーム」(小部屋)に移動させます 画面に「ブレイクアウトセッションに招待している」とのメッセージが出ますので 「参加」をクリックすると、各ブレイクアウトルームに移動し、個別相談を開始します ※個別相談の時間は最大 30 分までとし、時間になり次第強制終了します

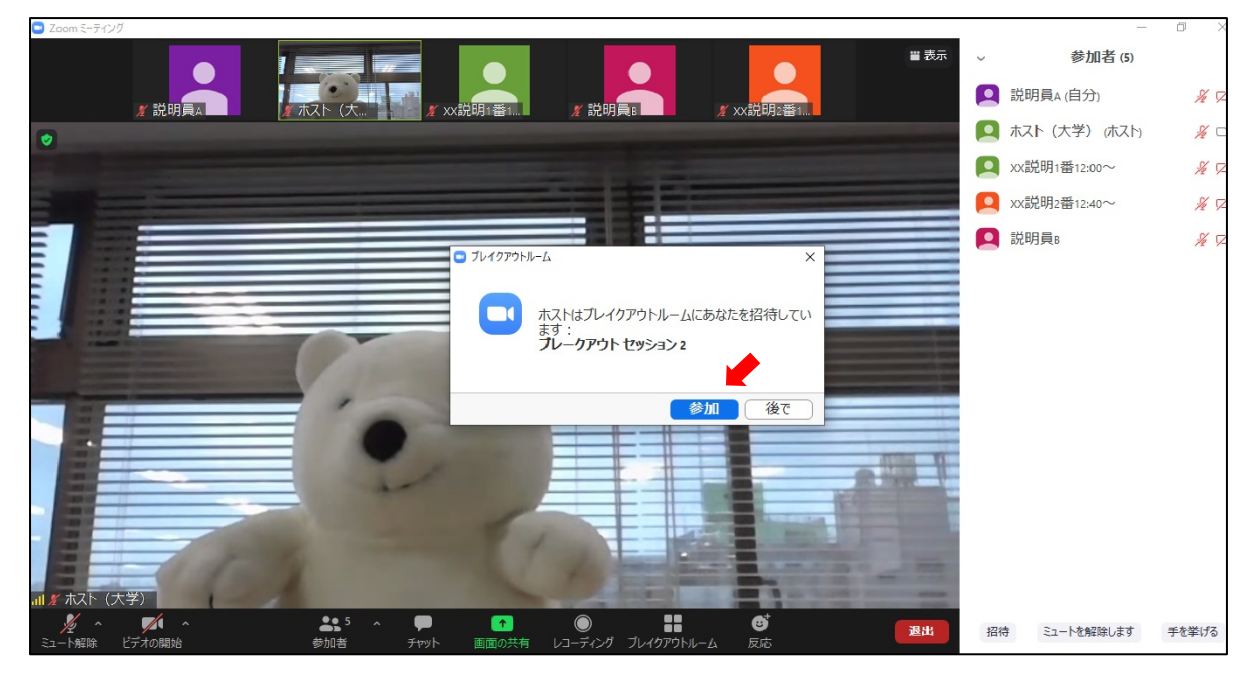

⑩終了したら、「ルームを退出」をクリック

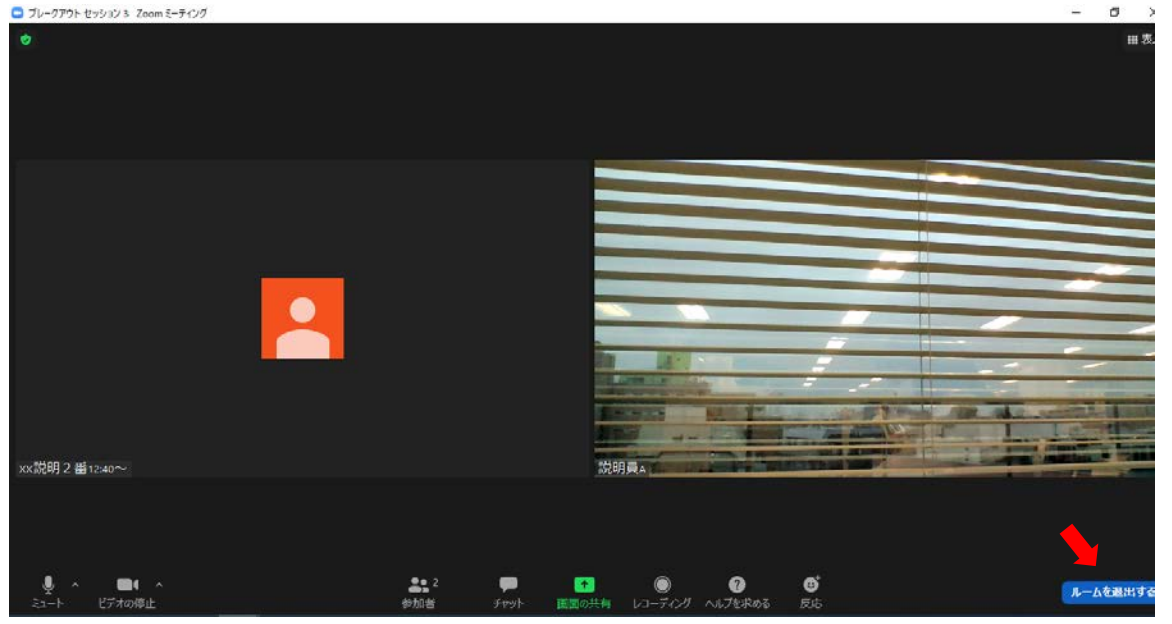

## ⑪「ミーティングを退出」をクリックして終了です

 $\Box$  Jレークアウトセッション3 Zoomミーティング

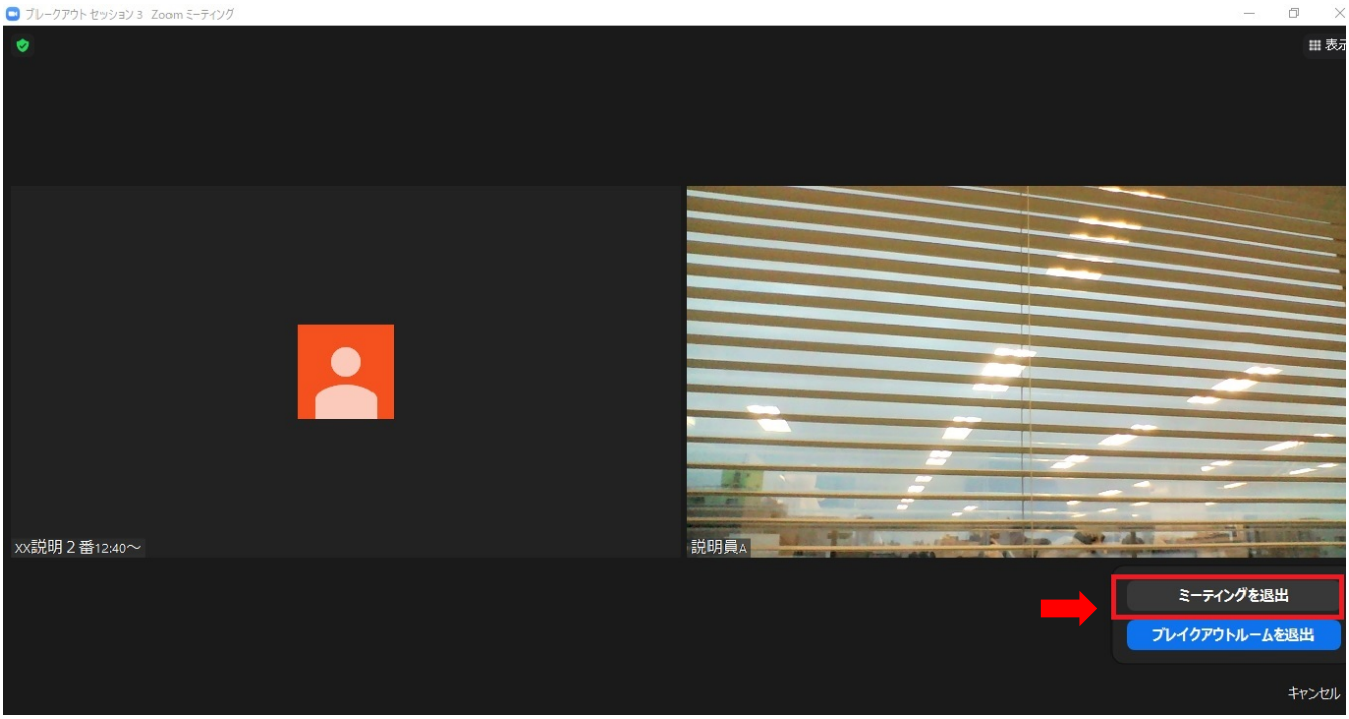

⑫説明会はこれで終了です お疲れ様でした

パソコンにインストールされた「Zoom アプリ」については、今後使用しないのであればアンインストール (削除)して構いません